# 06. Teknik Servis Kullanıcı Kayıt Tanımlaması ve Destek Mail Şablonu Oluşturma

- [Teknik Servis Kullanıcısı Destek Kayıt Kullanımı](#page-0-0)
- [Destek Mail Şablon Oluşturma](#page-4-0)
- [İlişkili Aktivite Kaydı Oluşturma](#page-8-0)

## <span id="page-0-0"></span>Teknik Servis Kullanıcısı Destek Kayıt Kullanımı

Teknik servis kullanıcısı kendine atanan kaydı bildirim kuralı ile birlikte toast mesaj şeklinde alır veya mobil uygulama üzerindeyken "push notification" ile bildirim alır.

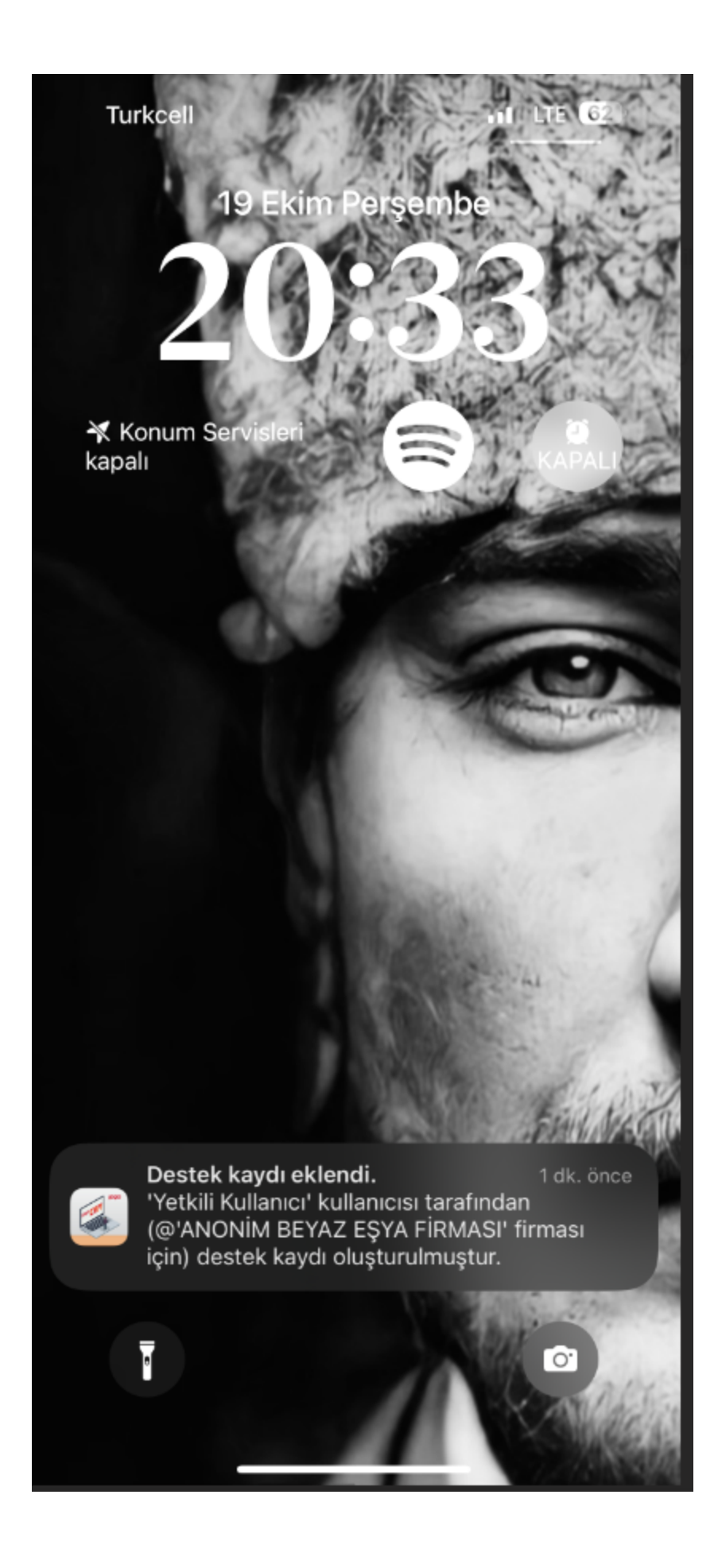

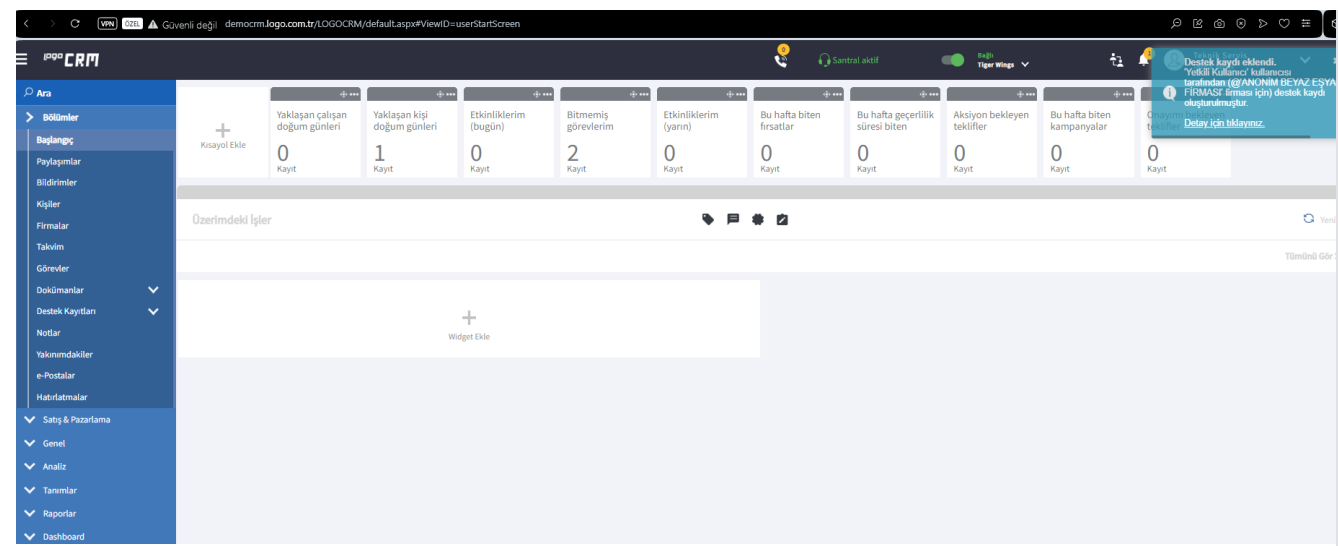

### Bilgilendirme

Bildirim Kuralı oluşturmak için Tanımlar Diğer Bildirim Kuralı menüsü açılır ve destek kaydı için bildirim kuralı oluşturulur.

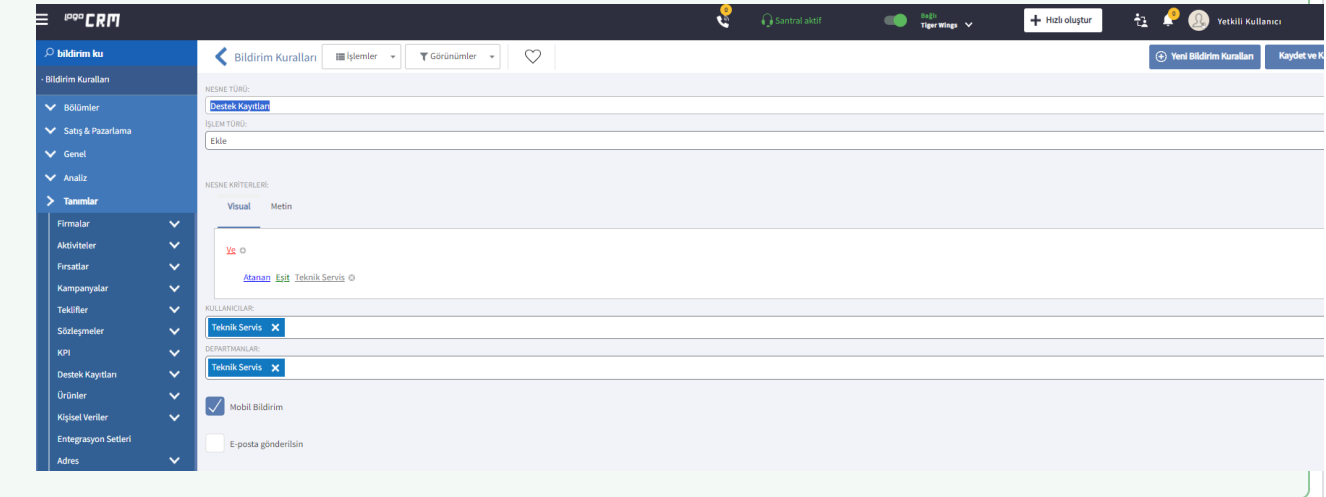

Teknik servis kullanıcısı kendine atanan destek kaydın durumunu "E-posta dinleme" den "Başlangıç" veya "Devam ediyor" olarak seçer.

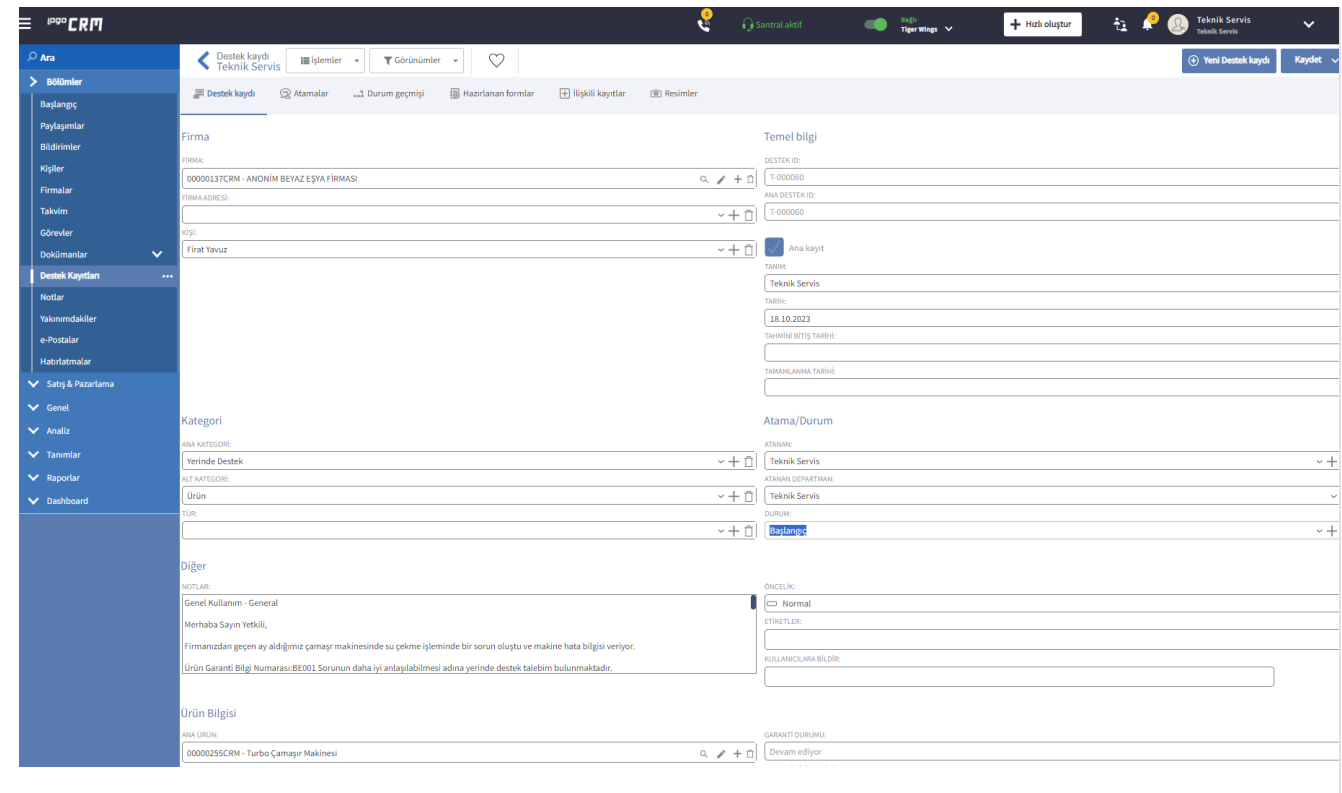

İlişkili kayıtlara tıklar ve e-posta tabındaki gelen mail bilgisine ulaşır.

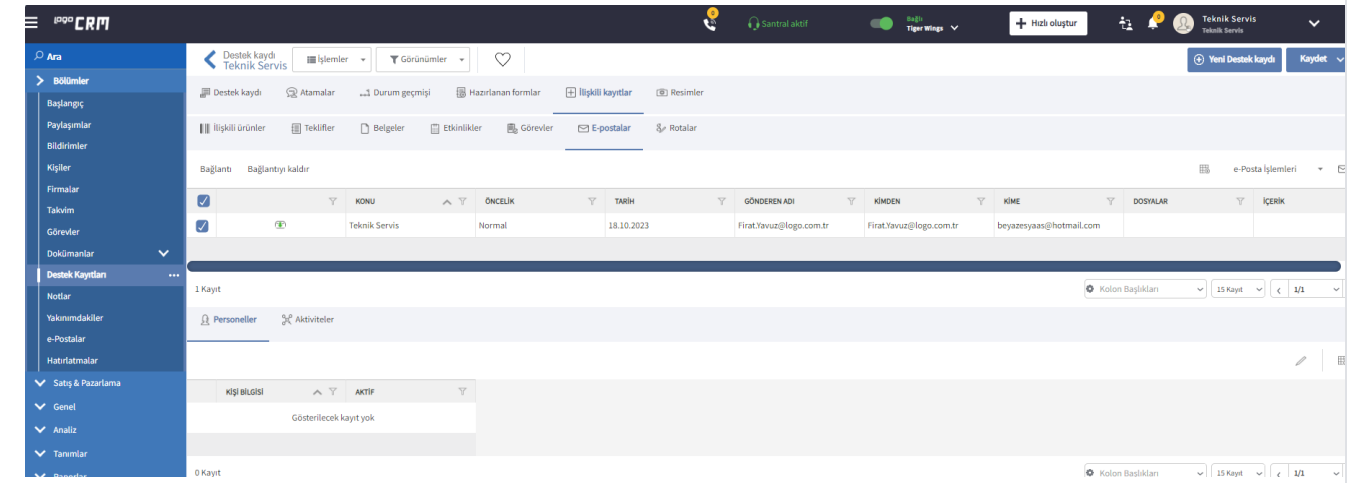

E-posta yanıtlama işlemi ile birlikte manuel yanıtlama işlemi yapar. Müşterisinden randevu işlemini tamamlar.

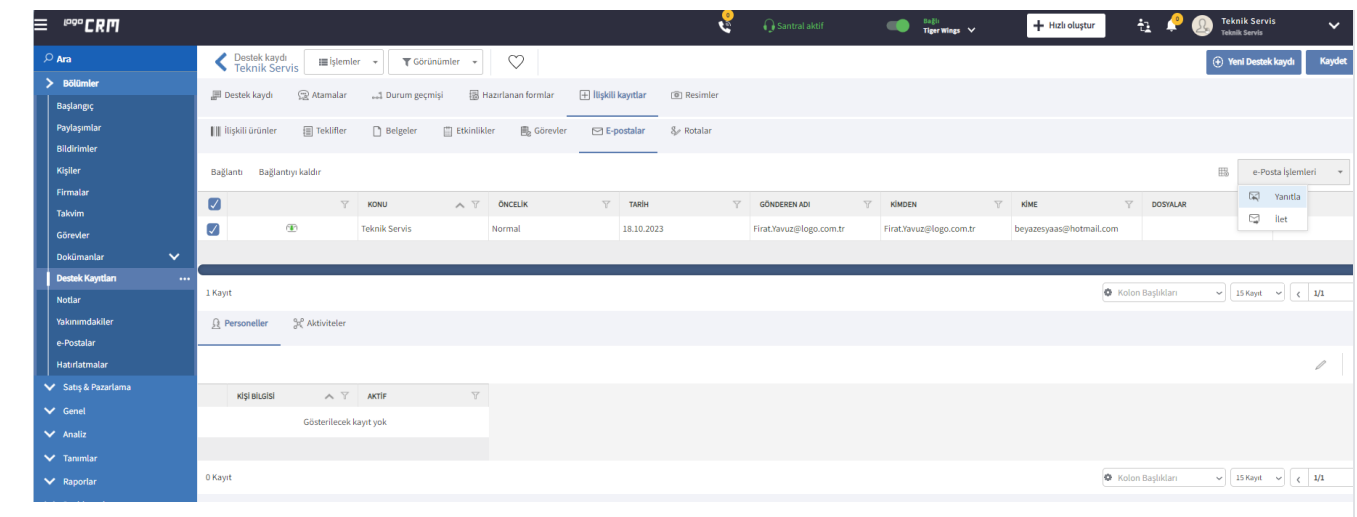

## <span id="page-4-0"></span>Destek Mail Şablon Oluşturma

Teknik Servis kullanıcısı e-posta yanıtlama butonuna tıkladıktan sonra e-posta şablonu oluştur seçimini sağlar.

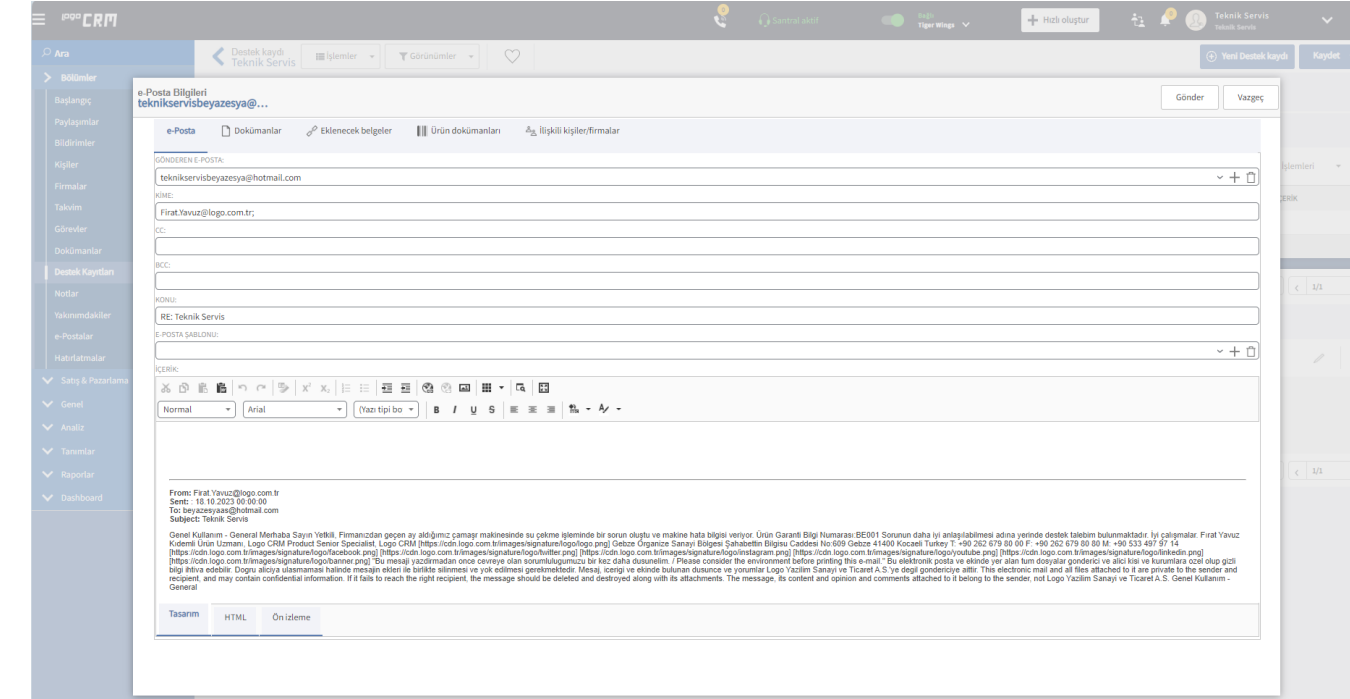

e-Posta şablon seçimi daha önceden oluşturulmadıysa  $\bigodot$  butonu tıklanır ve şablon oluşturulur.

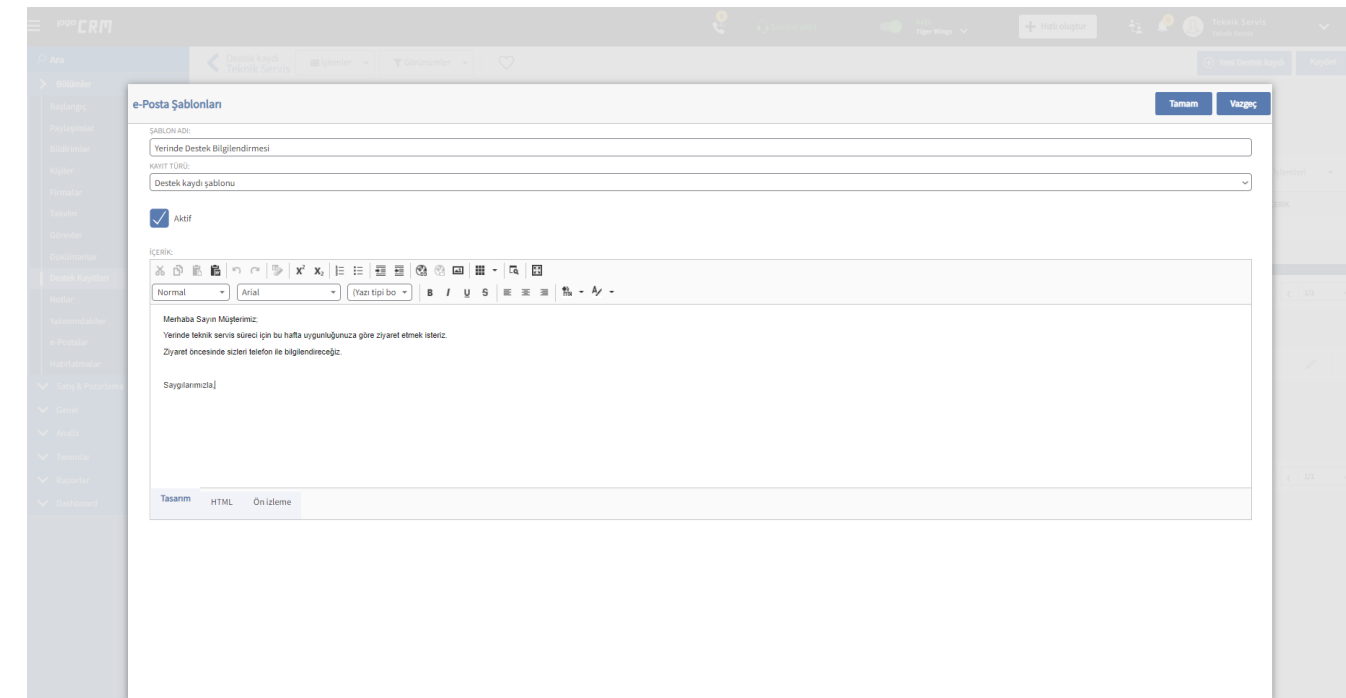

Son aşamada teknik servis kullanıcısı "Gönder" butonu tıklanır ve e-posta gönderimi sağlanır.

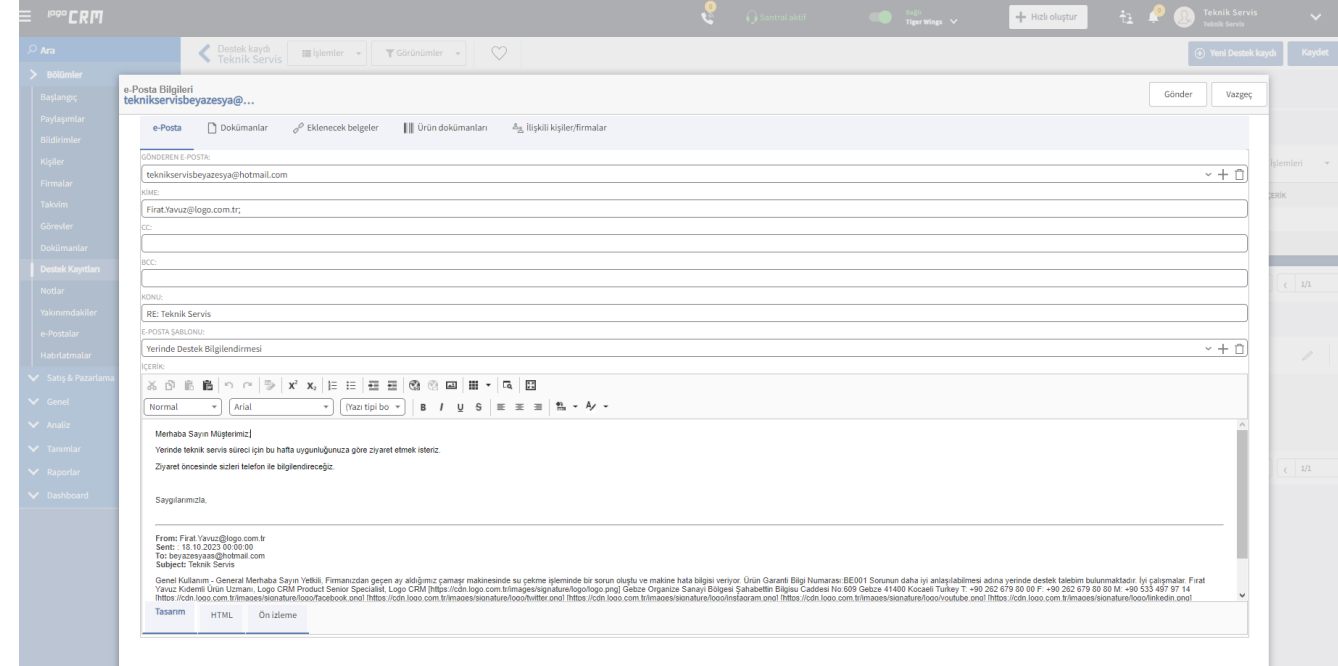

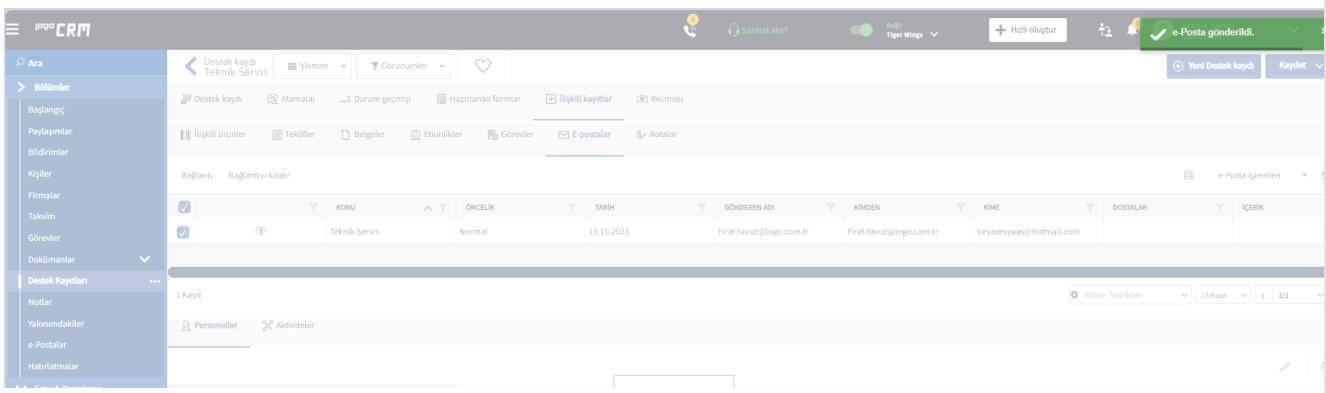

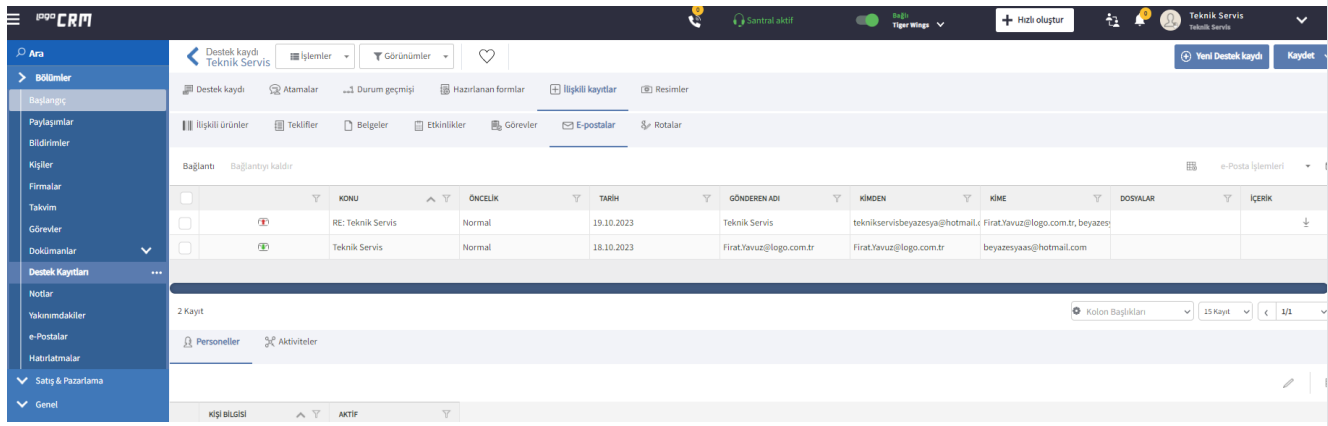

### **RE: Teknik Servis**

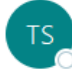

Teknik Servis <teknikservisbeyazesya@hotmail.com> Kime <sup>O</sup> Firat Yavuz

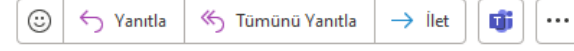

19.10.2023 Per 13:09

#### This message is from an EXTERNAL SENDER - be CAUTIOUS, particularly with links and attachments.

Merhaba Sayın Müşterimiz;

Yerinde teknik servis süreci için bu hafta uygunluğunuza göre ziyaret etmek isteriz.

Ziyaret öncesinde sizleri telefon ile bilgilendireceğiz.

Saygılarımızla,

From: Firat.Yavuz@logo.com.tr Sent:: 18.10.2023 00:00:00 To: beyazesyaas@hotmail.com Subject: Teknik Servis

Genel Kullanım - General Merhaba Sayın Yetkili, Firmanızdan geçen ay aldığımız çamaşr makinesinde su çekme işleminde bir sorun oluştu ve makine hata bilgisi veriyor. Ürün Garanti Bilgi Numarası:BE001 Sorunun daha iyi anlaşılabilmesi adına yerinde destek talebim bulunmaktadır. İyi çalışmalar. Fırat Yavuz Kıdemli Ürün Uzmanı, Logo CRM Product Senior Specialist, Logo CRM [https://cdn.logo.com.tr/images/signature/logo/logo.png] Gebze Organize Sanayi Bölgesi Şahabettin Bilgisu Caddesi No:609 Gebze 41400 Kocaeli Turkey T: +90 262 679 80 00 F: +90 262 679 80 80 M: +90 533 497 97 14 [https://cdn.logo.com.tr/images/signature/logo/facebook.png] [https://cdn.logo.com.tr/images/signature/logo/twitter.png] [https://cdn.logo.com.tr/images/signature/logo/instagram.png] [https://cdn.logo.com.tr/images/signature/logo/youtube.png] [https://cdn.logo.com.tr/images/signature/logo/linkedin.png] [https://cdn.logo.com.tr/images/signature/logo/banner.png] "Bu mesaji yazdirmadan once cevreye olan sorumlulugumuzu bir kez daha dusunelim. / Please consider the environment before printing this e-mail." Bu elektronik posta ve ekinde yer alan tum dosyalar gonderici ve alici kisi ve kurumlara ozel olup gizli bilgi ihtiva edebilir. Dogru aliciya ulasmamasi halinde mesajin ekleri ile birlikte silinmesi ve yok edilmesi gerekmektedir. Mesaj, icerigi ve ekinde bulunan dusunce ve yorumlar Logo Yazilim Sanayi ve Ticaret A.S.'ye degil gondericiye aittir. This electronic mail and all files attached to it are private to the sender and recipient, and may contain confidential information. If it fails to reach the right recipient, the message should be deleted and destroyed along with its attachments. The message, its content and opinion and comments attached to it belong to the sender, not Logo Yazilim Sanayi ve Ticaret A.S. Genel Kullanım - General

#### Teknik Servis Kullanıcısı Kayıt Düzenleme ve e-Posta Şablon Oluşturma Videosu

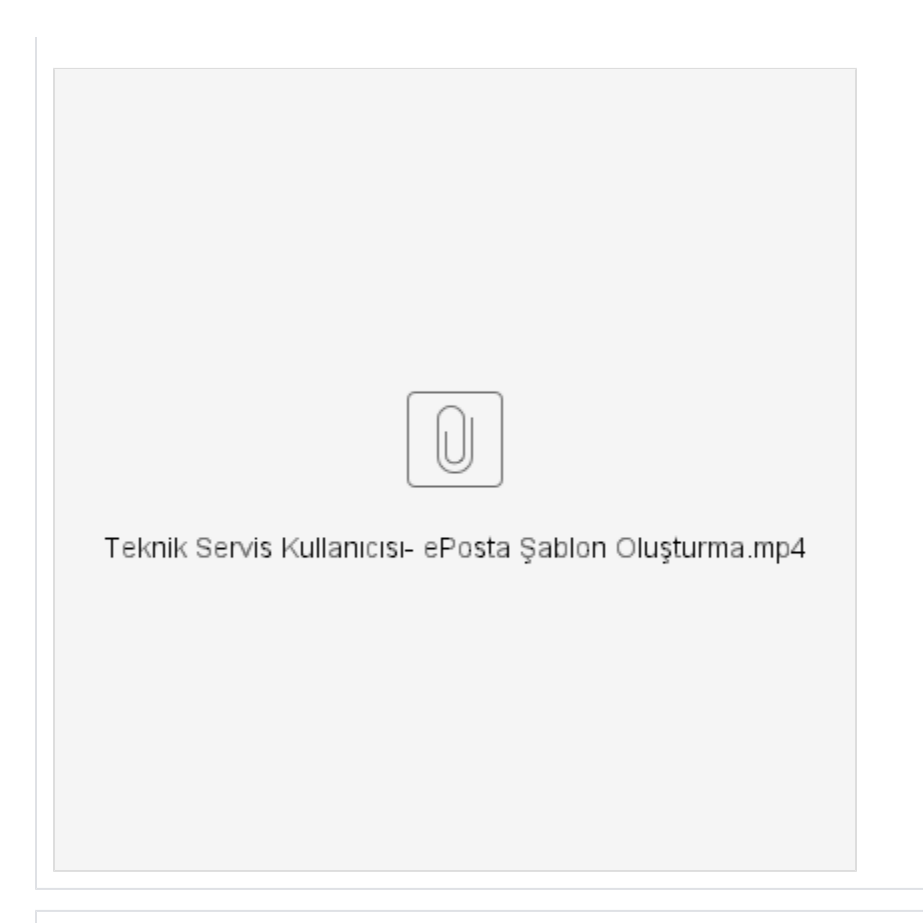

## <span id="page-8-0"></span>İlişkili Aktivite Kaydı Oluşturma

Destek kaydı girişi tamamlandıktan sonra root için ilişkili kayıtlar aktivite kaydı girişi sağlanır.

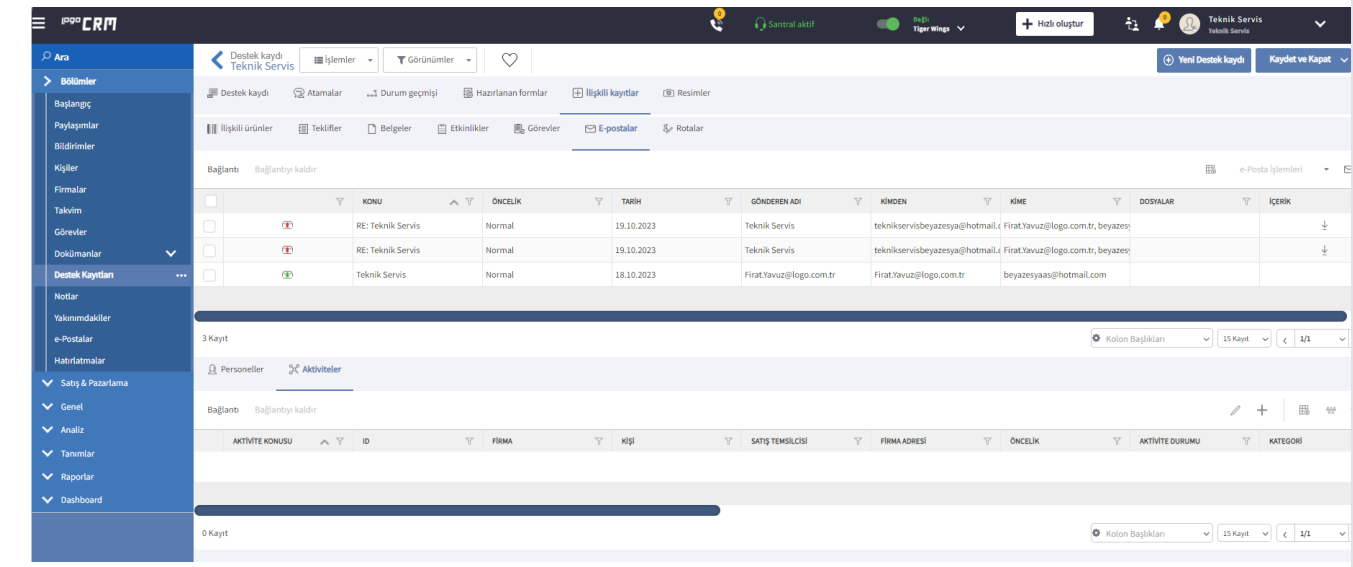

Aktivite kaydı oluşturmak için  $\bullet$  butonu tıklanır ve yeni aktivite girişi sağlanır.

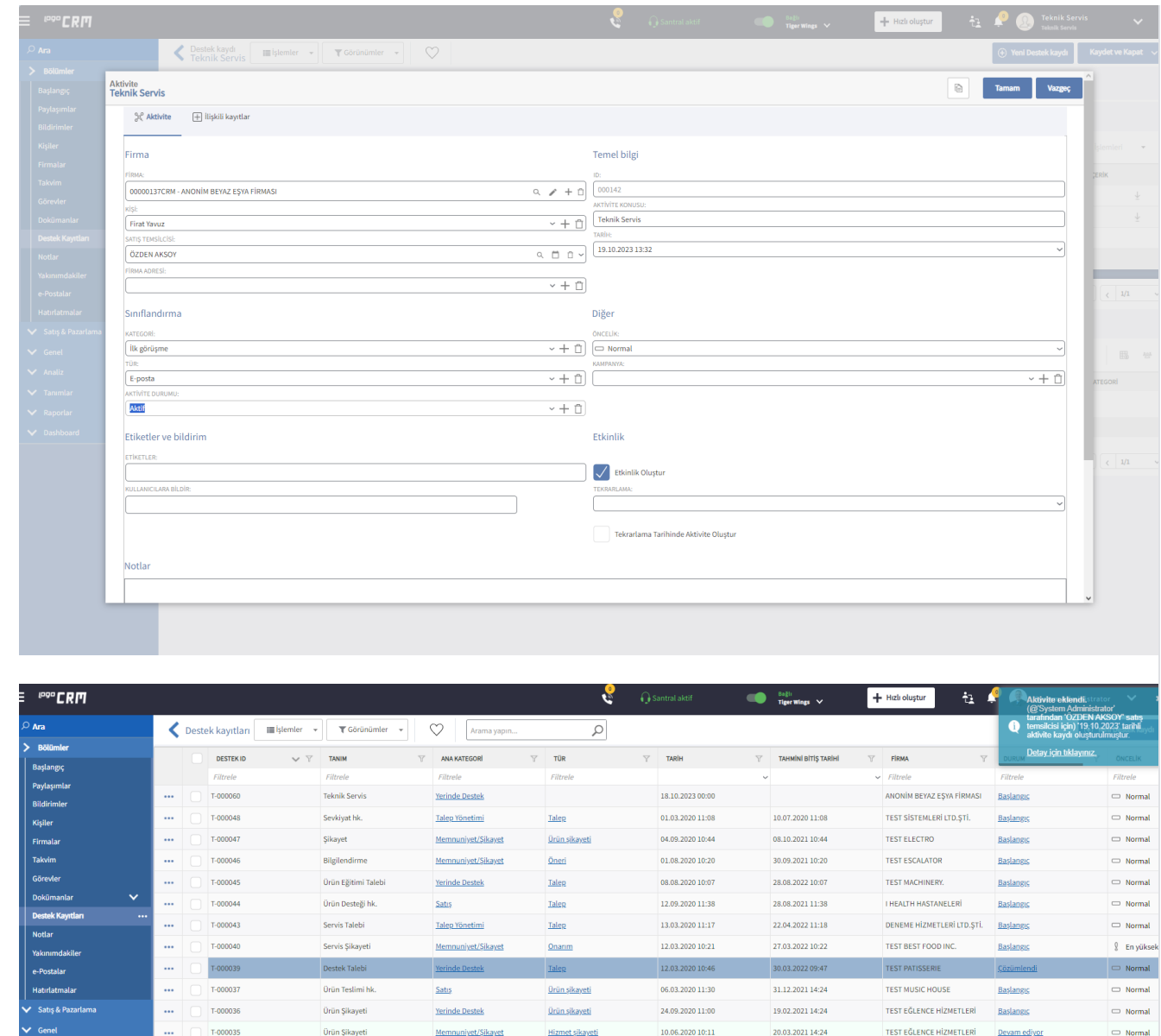

Aktivite kaydı oluştururken "Etkinlik Oluştur" seçeneği işaretliyse, takvim kaydı da oluşturulur.

## Aktivite Kayıt Görüntüsü

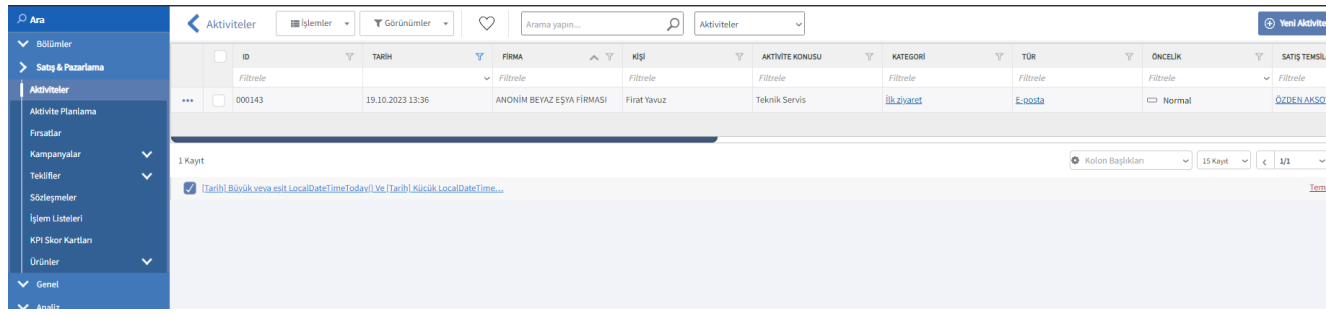

## Takvim Kayıt Görüntüsü

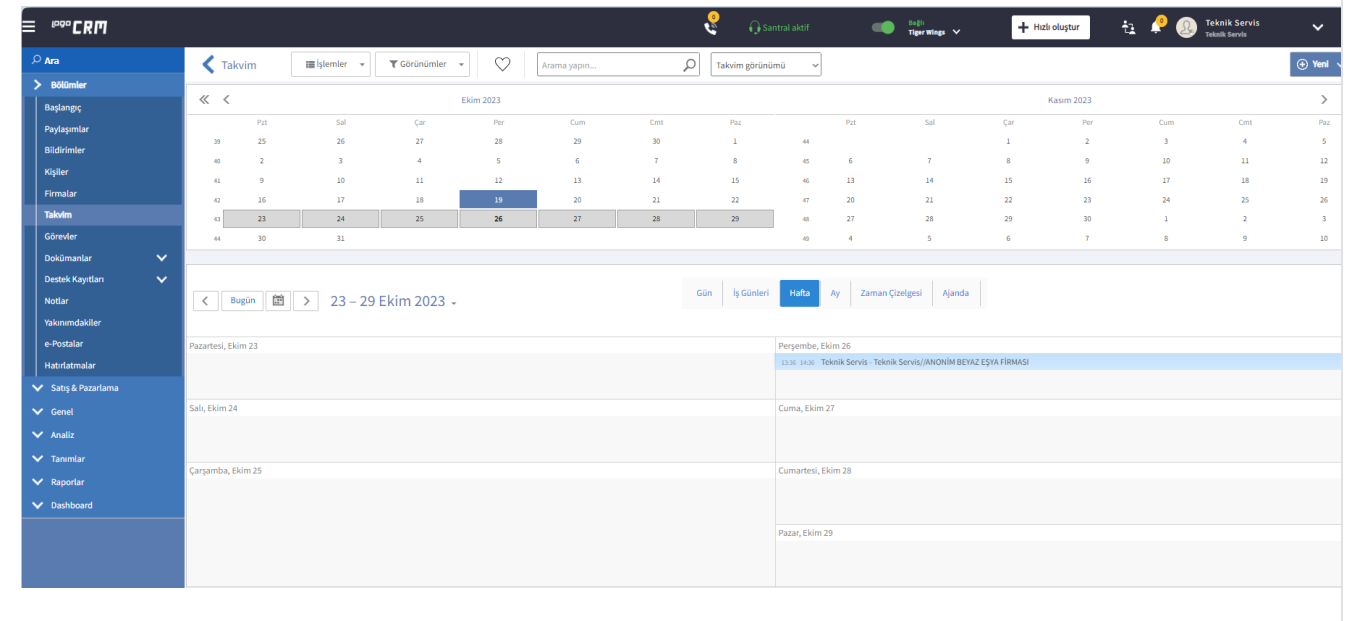